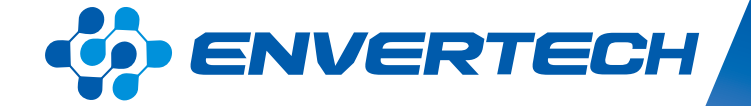

# **EnverView** End User Account

*Zhejiang Envertech Corporation Ltd.* 

Tel:+86 579 8926 6326 Web: www.envertec.com Email: info@envertec.com Add: 24th Floor, Jintong Mansion, Center of Headquarters, Yongkang City, Zhejiang Province, China

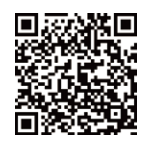

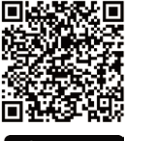

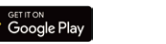

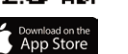

**User Manual**

## **Content**

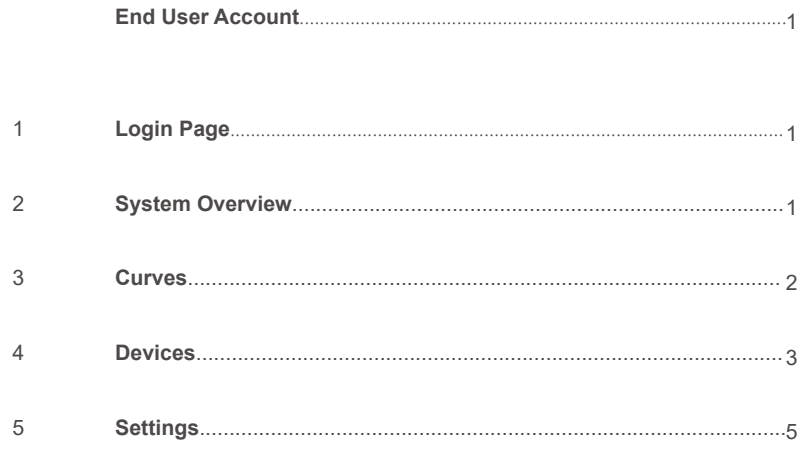

#### **End User Account**

**1. Login Page**

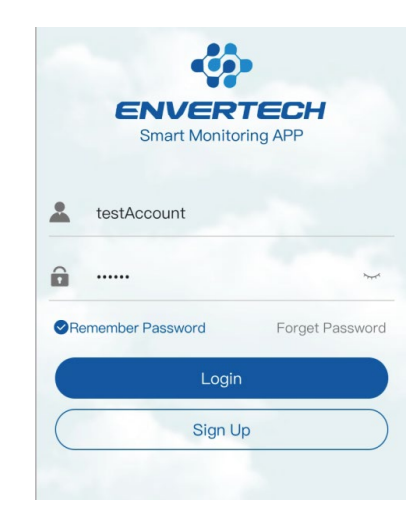

#### **2. System Overview**

After logon distributor user account, you will see the homepage of End User below: This page shows the overall information of the particular end user.

> **System Overview** 634 Total Energy(kWr  $\odot$ Current Power(kW) 3.89 Today's Energy(kWh) 27.38  $co<sub>1</sub>$ Carbon Offset(Tons) 5.62 1 8/28 ①  $\frac{1}{2}$ A Devices Curves Settings Home

#### **3. Curves**

Click Curves on the manual bottom you will see the page as below.

On this page, you can select date to see different curves. If you click the different part of the curve, you will see the real-time power data. You can also select Day, Month, Year, Total to see the corresponding data.

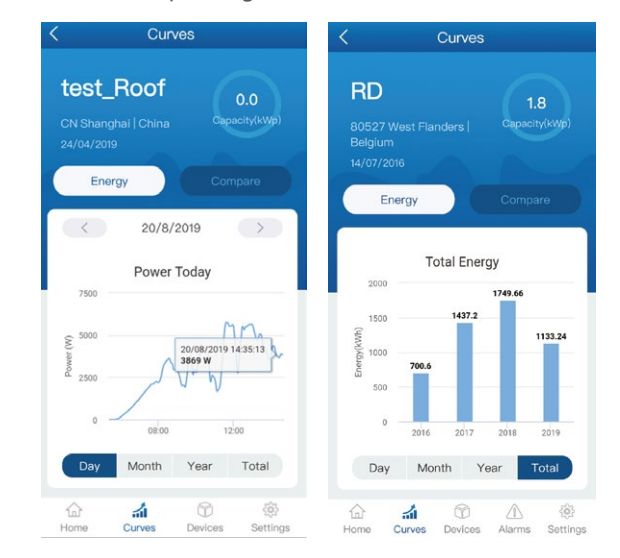

Click Compare button, you will see the page below.

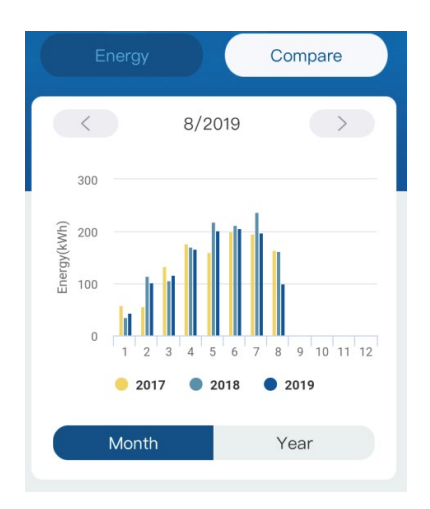

#### **ENVERTECH**

This page displays energy comparison, you can select Month or Year to see the the different comparison .

#### **4. Devices**

Click Devices on the manual bottom you will see the page as below .

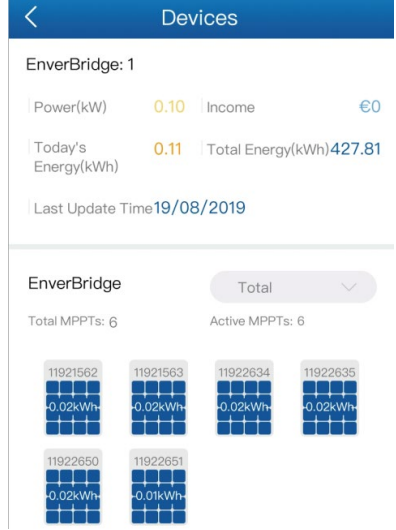

Slide down the screen, then you can see the MI Curves as below .

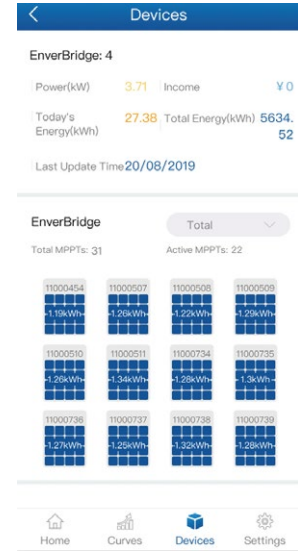

On this page ,you can select date to see different curves . If you click the different part of the curve, you will see the real-time power data.

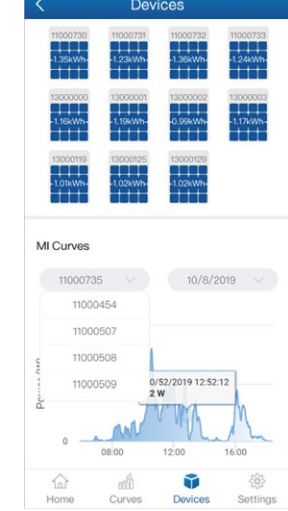

On this page you will see all devices of the end user. You can also select different enverbridges to read different data.

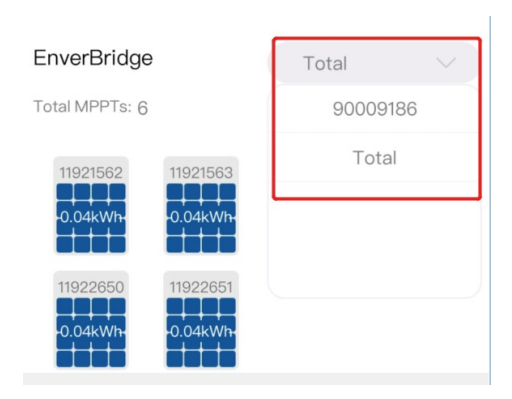

#### **5. Settings**

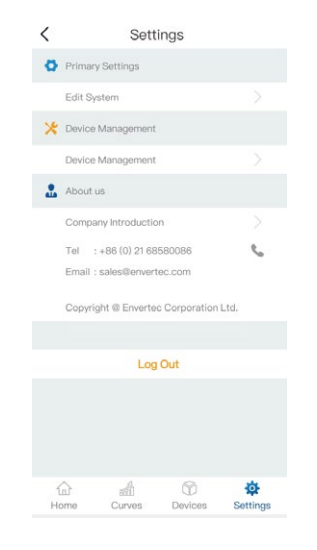

This page displays all settings of the end user.

#### **Primary Settings**

Click Edit System, you can see the page below.

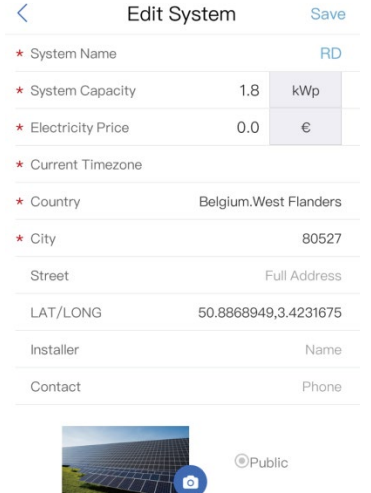

On this page you can change System Name, System Capacity, Electricity Price, Current Timezone, Country, City , Address Installer, Contact and the picture of the power system.

#### **Device Management**

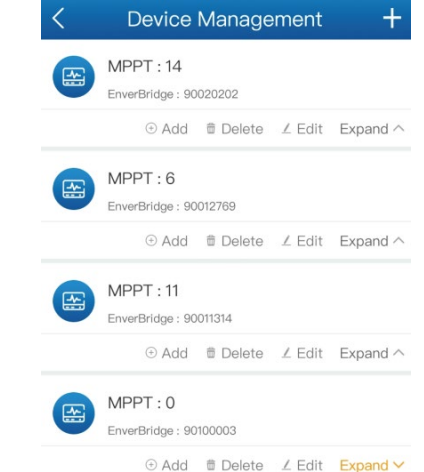

This page displays all enverbridges, click Add to Add new microinventors for this enverbridge.

Click Expand to see its accessary microinventors.

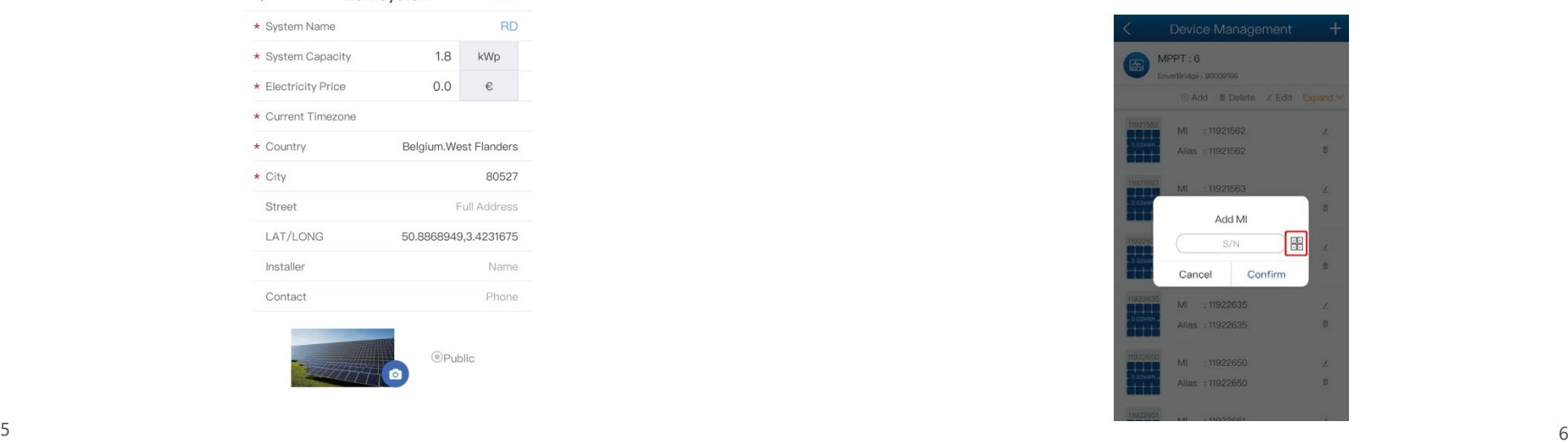

#### **ENVERTECH**

### **ENVERTECH**

You can input the SN of the microinventor, and click the icon you can scan the barcode to input the SN conviniently .

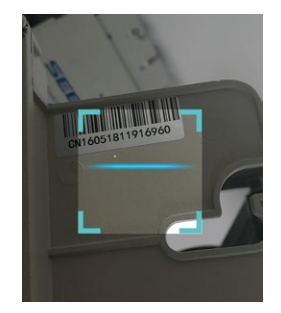

Then click confirm to finish Adding new microinventor . Click Expand to see its accessary microinventors .

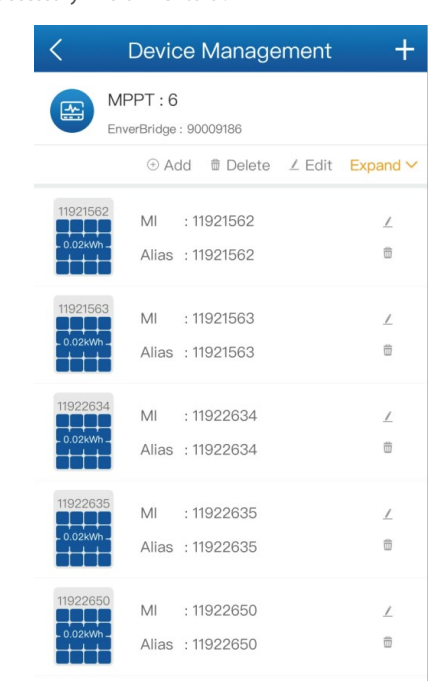

On this page , you can change Alias of the microinventors.